## **RENOVAÇÃO DE LIVROS VIA SISTEMA PERGAMUM**

1. Entre na página do IFMG Conselheiro Lafaiete, desça até **"Biblioteca"** à sua esquerda e clique em "**Consulta ao Acervo":**

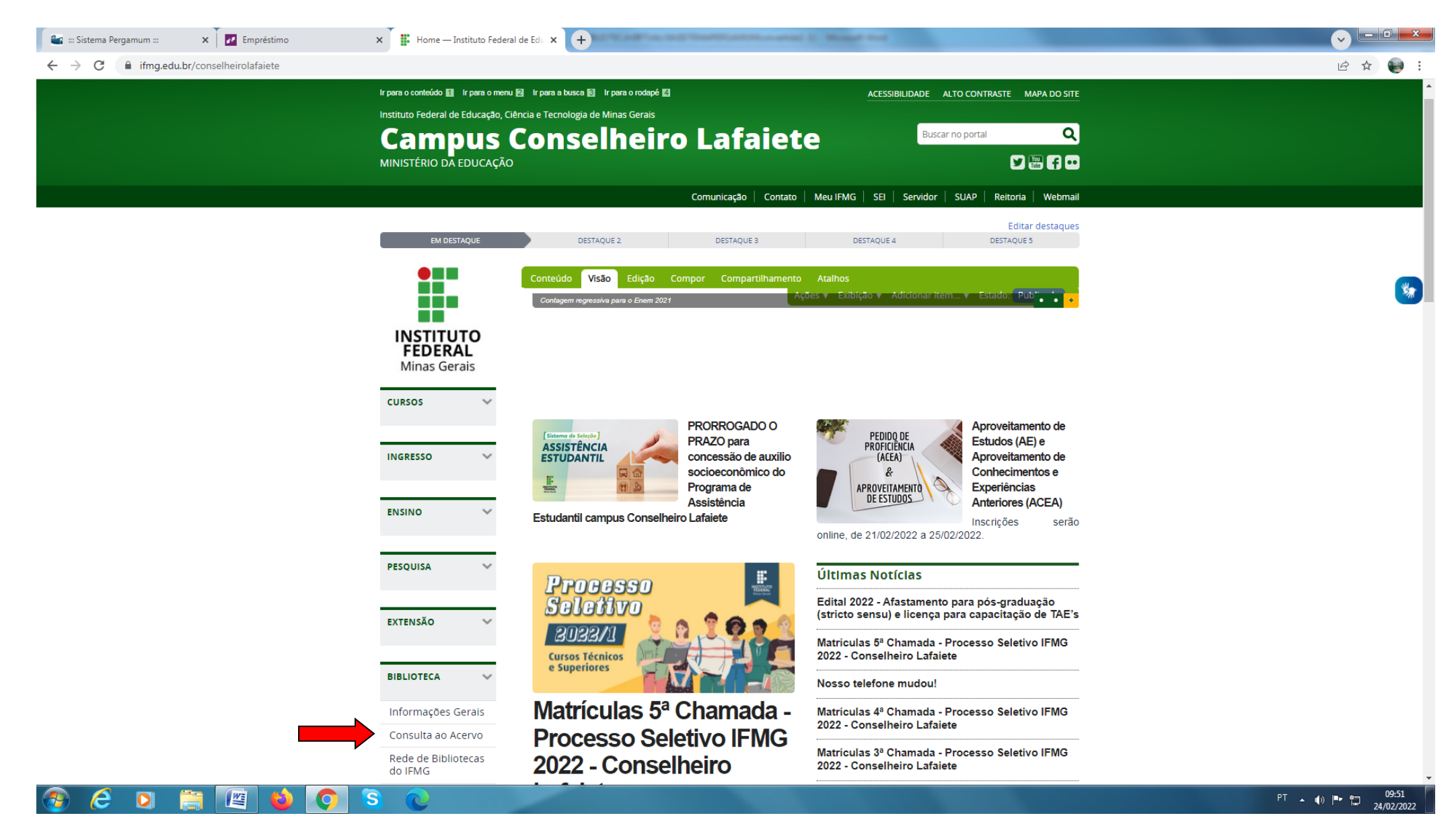

# 2. Clique em **"Entrar"**:

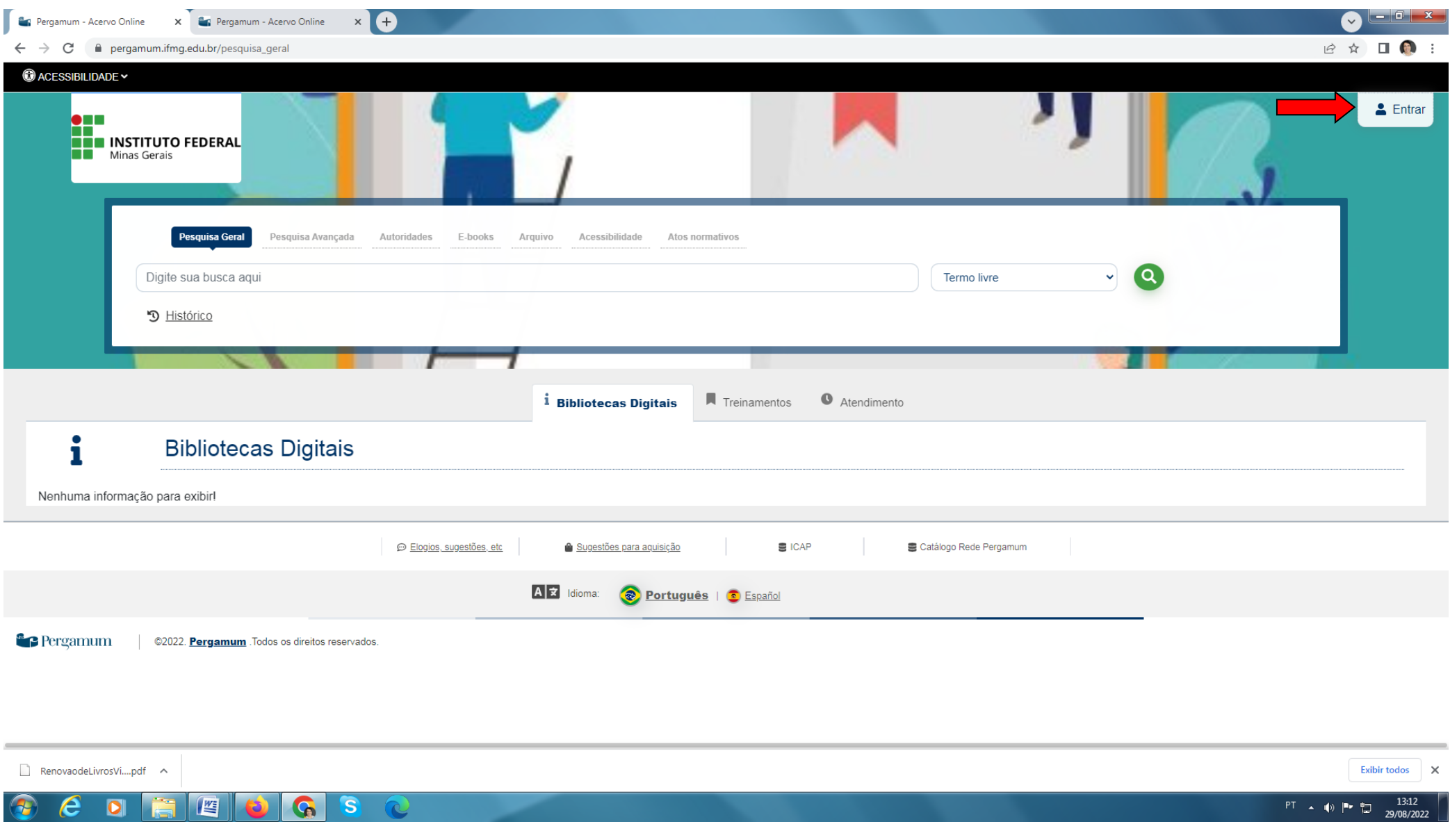

# Biblioteca ).

### 3. Realize seu Login: **Login:** número de CPF **Senha:** (6 números) cadastrada na

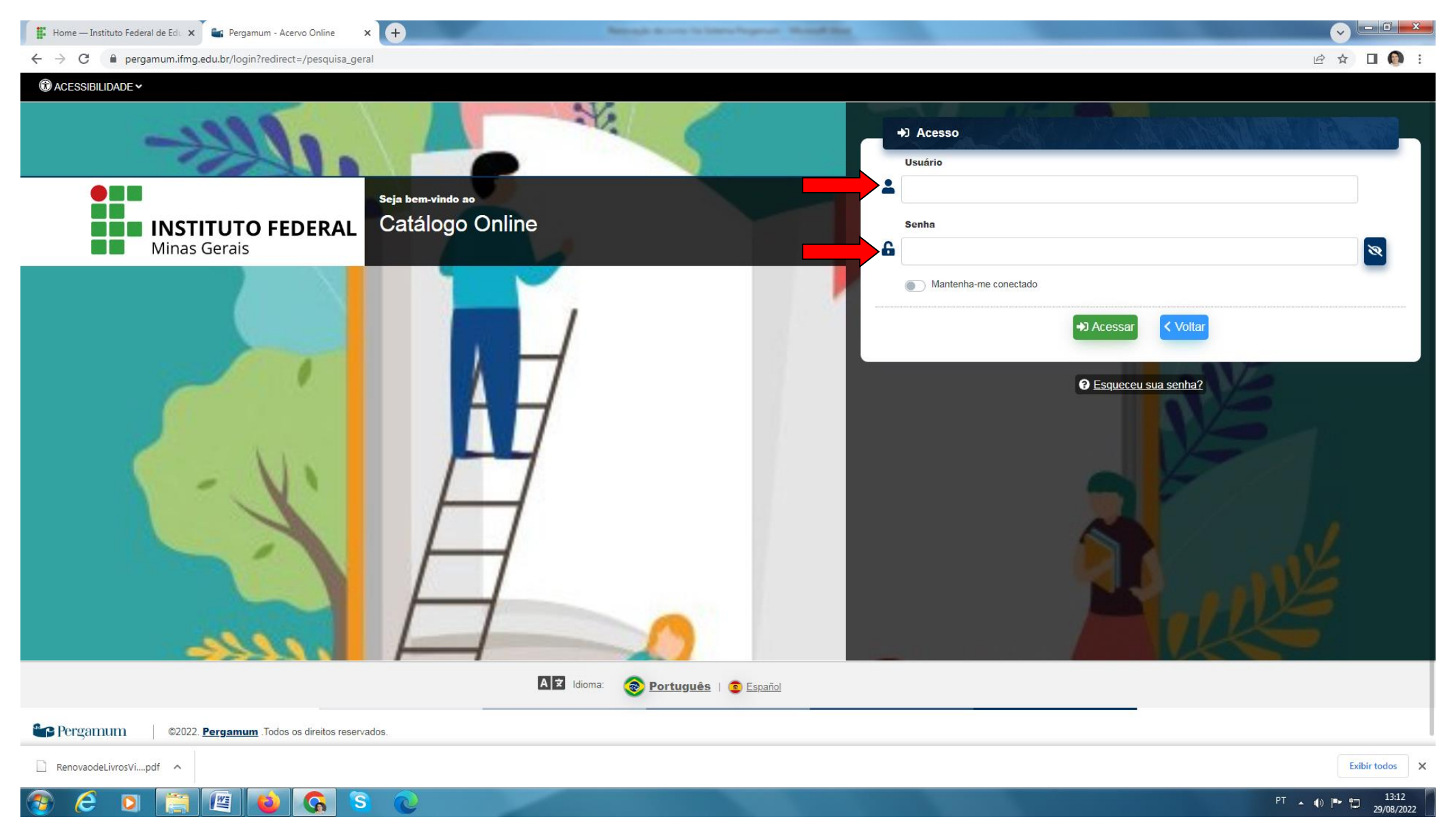

## 4. Clique no seu **"Nome",** em seguida em **"Meu pergamum"**:

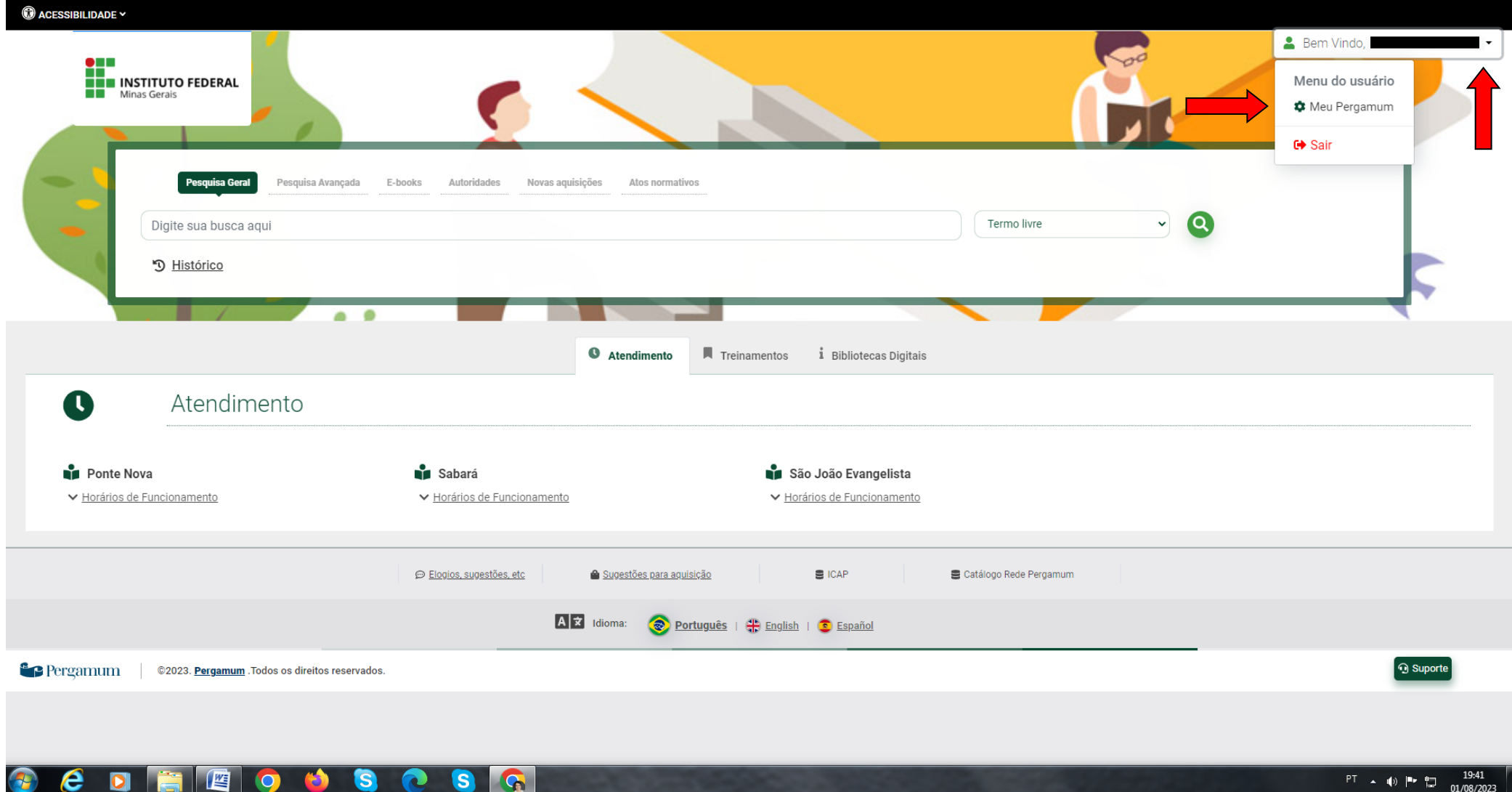

5. Clique em **"Renovar"** e anote a nova data na ficha de controle do livro.

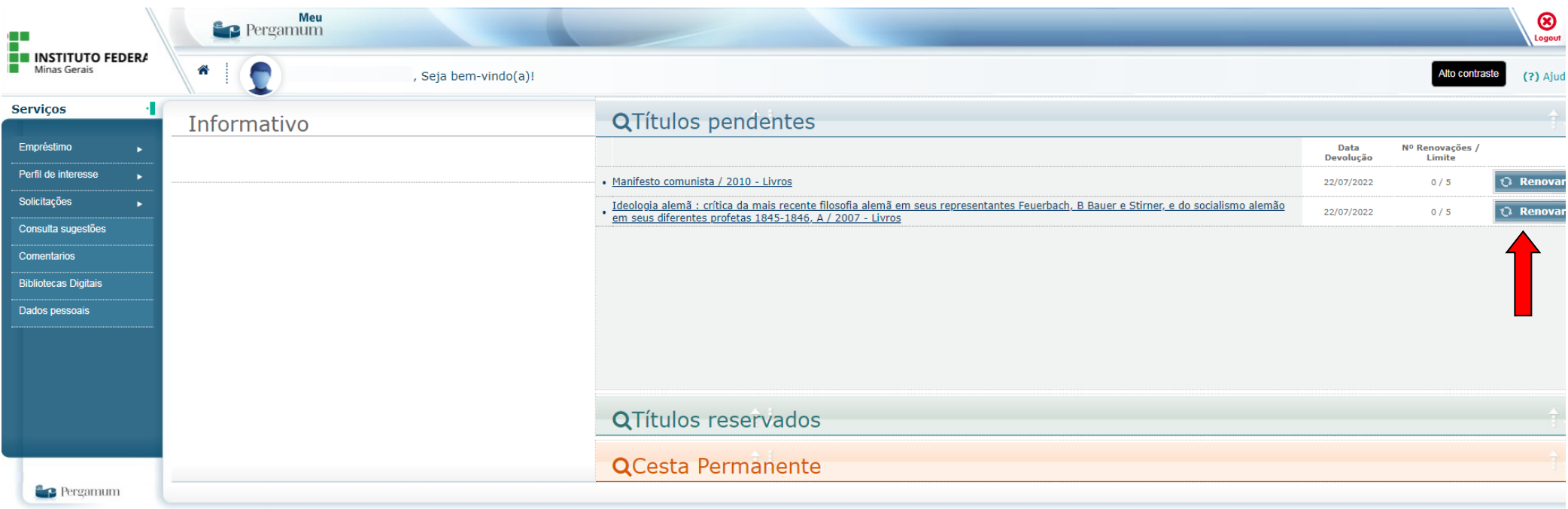